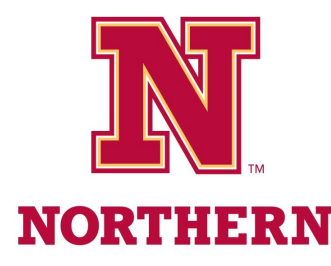

## **Using the NSU Kiosk App (E-Mentors)**

Master teachers will not require Respondus Lockdown Browser for quizzes/tests if they know the school/student is using Chromebook(s). This also pertains to dual credit students enrolled in university classes.

Instead, you will put their Chromebook in kiosk mode. This is done with an app called "NSU Kiosk App", which should have been installed by your tech coordinator.

## **Opening Kiosk Mode for a Quiz/Test:**

- 1. Return to the Chromebook sign-in screen (either log out of the current account or restart the Chromebook).
- 2. Click **Apps** in the bottom left corner of the screen. Select the **NSU Kiosk APP.**

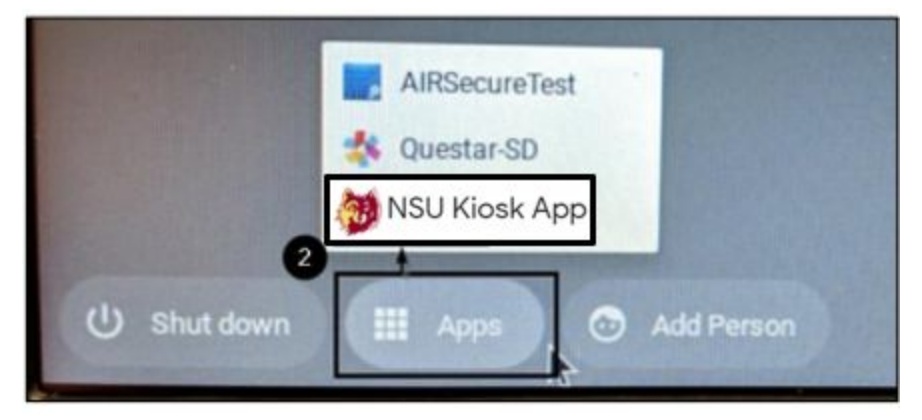

- 3. Have the student(s) log into D2L. After they have navigated to their course and found the quiz/test, provide them with the password (obtained from the master teacher).
- 4. Monitor the student(s) while they take the quiz/test
- 5. Once the quiz/test is done, hold the power button to turn off the Chromebook and close the NSU Kiosk App.

## **Troubleshooting:**

- 1. If you do not see the NSU Kiosk App in the Apps Menu– please contact your tech coordinator.
- 2. When starting the D2L quiz/test, if the students get an "Incorrect password" message
	- a. Double-check that the correct password has been entered.
	- b. If it has, please contact the master teacher.
- 3. When starting the D2L quiz/test, if the students see a "Respondus Lockdown Browser is required", please contact the master teacher.

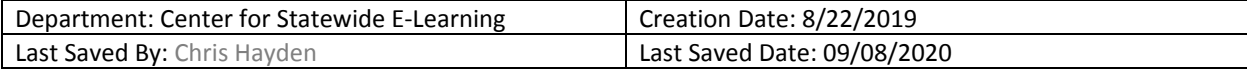